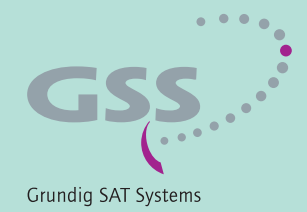

# **PROFESSIONAL**

# **2 x DVB-C2/T2 Digital QAM**

PCT2T 8000

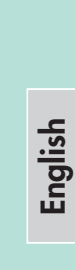

 $\sqrt{d}$ 

 $\begin{picture}(20,5) \put(0,0) {\line(0,1){10}} \put(15,0) {\line(0,1){10}} \put(15,0) {\line(0,1){10}} \put(15,0) {\line(0,1){10}} \put(15,0) {\line(0,1){10}} \put(15,0) {\line(0,1){10}} \put(15,0) {\line(0,1){10}} \put(15,0) {\line(0,1){10}} \put(15,0) {\line(0,1){10}} \put(15,0) {\line(0,1){10}} \put(15,0) {\line(0,1){10}} \put(15,0) {\line(0,$ 

 $\bar{\textbf{C}}$ 

丙

**GSS** Grundig SAT Systems GmbH Beuthener Strasse 43 D-90471 Nuremberg

Phone: +49 (0) 911 / 703 8877 Fax: +49 (0) 911 / 703 9210 info@gss.de Internet: http://www.gss.de/en

CLASS

KLASSE

# **CONTENTS**

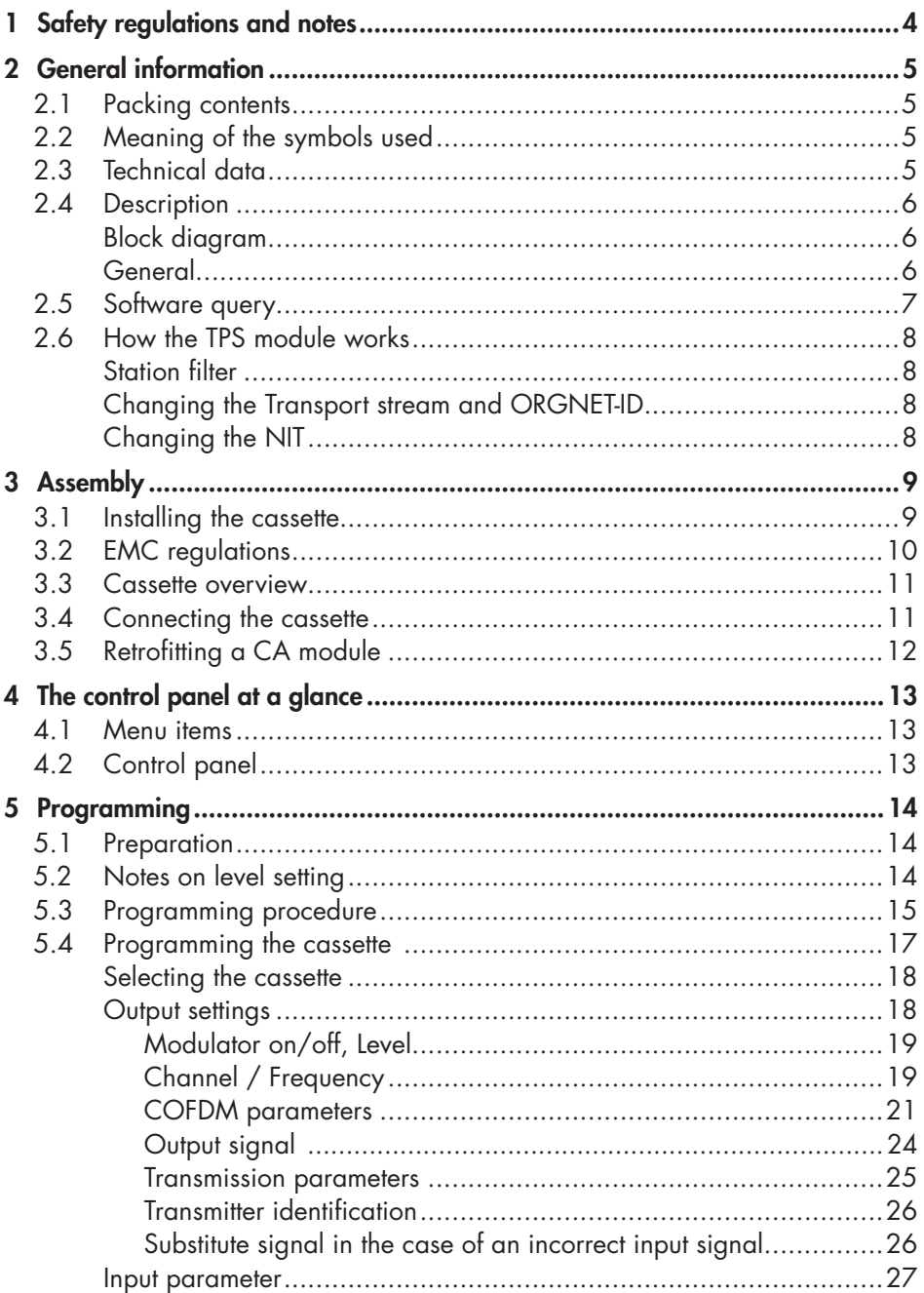

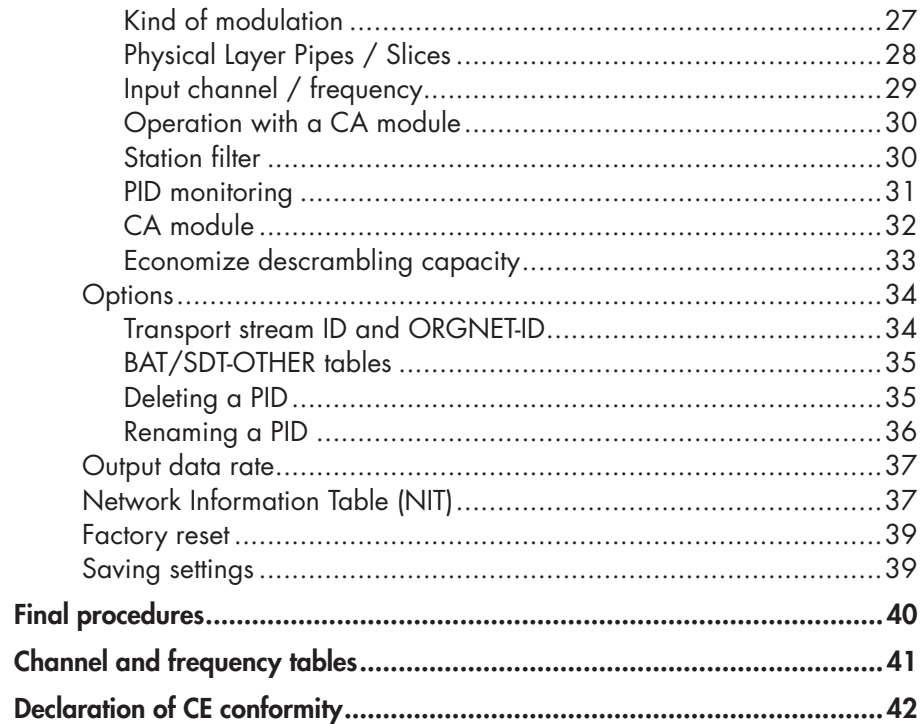

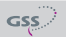

 $\boldsymbol{6}$  $\overline{7}$ 

# <span id="page-3-0"></span>**1** SAFETY REGULATIONS AND NOTES

- Assembly, installation and servicing should be carried out by authorised electricians.
	- Switch off the operating voltage of the system before beginning with assembly or service work or pull out the mains plug.
	- Do not perform installation and service work during thunderstorms.
	- Install the system so it will not be able to vibrate…
		- in a dust-free, dry environment
		- in such a manner that it is protected from moisture, fumes, splashing water and dampness
		- somewhere protected from direct sunlight
		- not within the immediate vicinity of heat sources
		- in an ambient temperature of 0  $^{\circ}$ C to +50  $^{\circ}$ C. In case of the formation of condensation wait until the system is completely dried.
	- Ensure that the head-end station is adequately ventilated. Do not cover the ventilation slots.
	- Beware of short circuits
	- No liability is accepted for any damage caused by faulty connections or inappropriate handling.
	- Observe the relevant standards, regulations and guidelines on the installation and operation of antenna systems.
	- The standards EN/DINEN50083 resp. IEC/EN/DINEN60728 must be observed.
	- For further information please read the assembly instructions for the headend station used.
	- Test the software versions of the head-end station and the cassette and update them if necessary. The current software versions can be found at "www.gss.de/en".

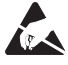

Take action to prevent static discharge when working on the device!

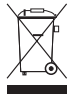

Electronic devices should never be disposed of in the household rubbish. In accordance with directive 2002/96/EC of the European Parliament and the European Council from January 27, 2003 which addresses old electronic and electrical devices, such devices must be disposed of at a designated collection facility. At the end of its service life, please take your device to one of these public collection facilities for proper disposal.

# <span id="page-4-0"></span>2 **GENERAL INFORMATION**

# 2.1 PACKING CONTENTS

- 1 Cassette PCT2T 8000
- 2 HF cables
- 1 Brief assembly instructions
- 1 Measuring log

# 2.2 MEANING OF THE SYMBOLS USED

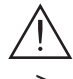

Important note

General note

Performing works

# 2.3 TECHNICAL DATA

The devices meet the following EU directives: 2006/95/EC, 2004/108/EC The product fulfils the guidelines and standards for CE labelling (page [42\)](#page-41-1).

Unless otherwise noted all values are specified as "typical".

#### RF input

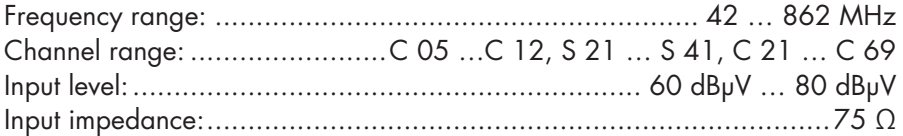

# COFDM modulator

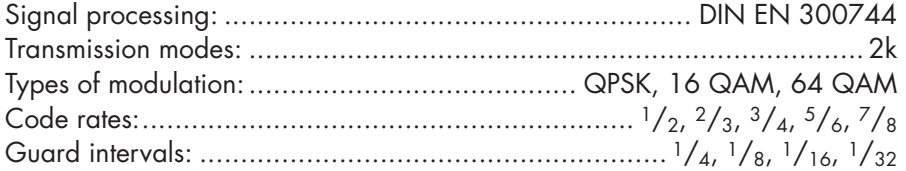

# RF output

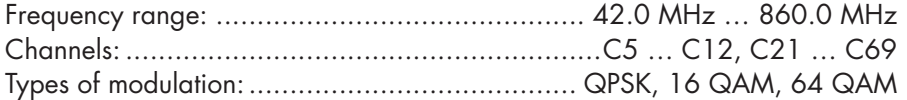

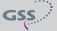

# <span id="page-5-0"></span>Connections:

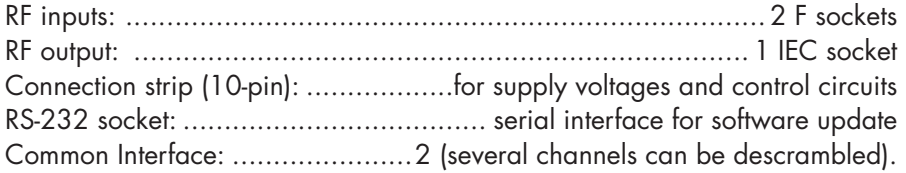

# Remote maintenance

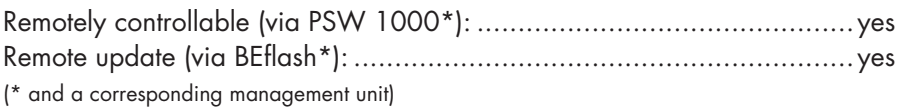

# 2.4 DESCRIPTION

**BLOCK DIAGRAM** 

The twin transmodulator cassette is a converter, which converts signals modulated according to DVB-C/C2/T/T2 standard into two COFDM modulated signals for feeding into a cable network. The cassette has two digital RF inputs and one RF output.

Two common interfaces are present to descramble scrambled channels.

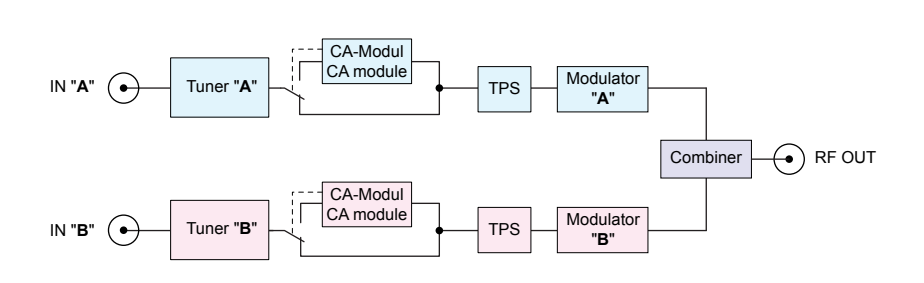

#### **GENERAL**

The cassette is equipped with two channel strips ("A" and "B"). Using adequate CA modules scrambled channels can be descrambled via tuner "A" and "B".

LEDs provide an indication of the input signal quality based on their colour and indicate if the respective channel strip is switched on (LED illuminates) or off (see Fig. on page [11](#page-10-1)).

 $GSS$ 

<span id="page-6-0"></span>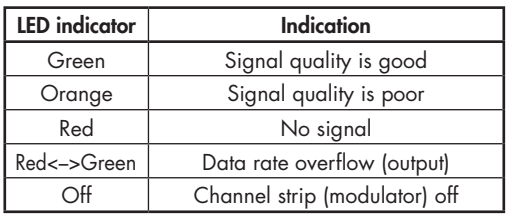

The integrated TPS module (Transport Stream Processing) processes the data of the transport streams.

Channel as well as frequency setting is possible for modulators.

The COFDM modulated RF output signals are sent through the RF output of the cassette to the output collector. The common output level of the channel strips can be set at the output collector.

The control of the cassette takes place via the control unit of the head-end station. When the head-end station is switched on, the two-line LC display shows the software version of the control unit. To operate this cassette the software version of the control unit must be "V 45" or higher. You can find the current operating software for the control unit and the cassette, the software "BE-Flash" and the current assembly instructions on the website "*www.gss.de/en*".

The cassette is intended for use in the PROFI-LINE head-end stations.

# 2.5 SOFTWARE QUERY

# Control unit

If necessary, you can activate the indication of the software version of the control unit manually:

• Press any two keys on the control unit of the head-end station simultaneously until the display goes dark and the software version, e.g. "V 45" appears.

# **Cassette**

The software version of the cassette is shown in the display after activating the cassette (see page [18\)](#page-17-1).

#### <span id="page-7-0"></span>2.6 How THE TPS MODULE WORKS

After decoding the input signals, the demodulated data streams can be accessed via the integrated TPS module. These data streams, also called transport streams, contain several stations in all their components (video, audio, data and service information), which can be changed using the TPS module.

#### STATION FILTER

Individual stations can be deleted. This reduces the data rate and, consequently, the output symbol rate.

#### Changing the Transport stream and ORGNET-ID

The transport stream ID can be changed. If the stations of a transponder are split into the transport streams of different channel strips, a new identification must be allocated to the "new" transport streams to realise the channel search of the settop boxes connected without mistakes.

If the ORGNET-ID is changed a new NIT must be generated.

#### Changing the NIT

The transport stream contains data in the form of tables which the receivers evaluate and require for convenient use. The TPS module can adjust the "Network Information Table" (NIT) to accommodate the new station data. The "NIT" contains data which is required by the set-top boxes connected to the cable network for the automatic search feature.

# <span id="page-8-0"></span>3 **ASSEMBLY**

 $GSS$ 

# 3.1 **INSTALLING THE CASSETTE**

- Ensure the head-end station is mounted so it will not be able to vibrate. Avoid, for example, mounting the head-end station onto a lift shaft or any other wall or floor construction that vibrates in a similar way.
- Before installing or changing a cassette unplug the power cable from the mains power socket.
- Remove the fastening screws  $(1)$  of an unoccupied slot from the bracket of the head-end station.
- Insert the cassette in this slot and push it into the housing.
- Align the cassette and apply slight pressure to connect it to the connections of the board and the HF bus bar.
- Fasten the cassette with the screws  $(1)$ .

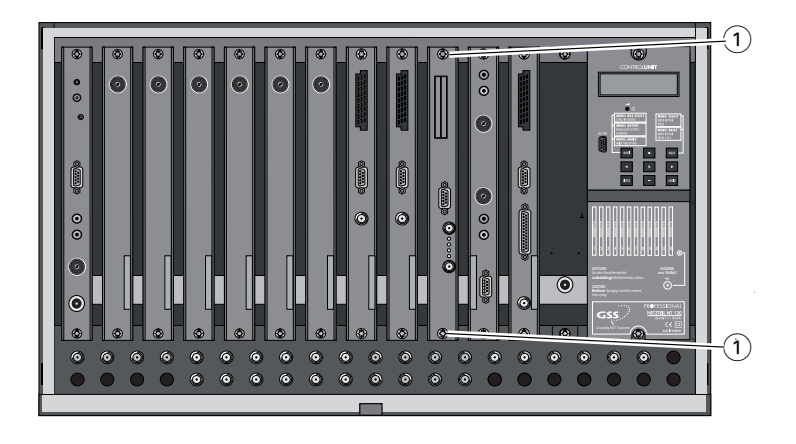

# <span id="page-9-0"></span>3.2 EMC regulations

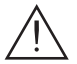

To comply with the current EMC regulations, it is necessary to connect the lines  $\Delta$  leading in and out of the head-end station using cable terminals.

When mounting the cassette in a head-end station which is installed in a 19" cabinet, make sure the connections leading in and out for the 19" cabinet are made using cable terminals.

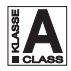

CLASS meet the requirements for "Class A". The attenuation of shielding of the connection lines for ASI and antenna must

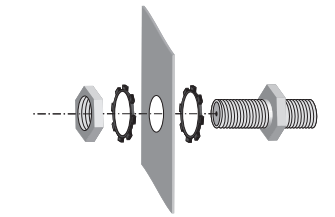

• Insert the required number of cable terminals in the openings provided in the head-end station or in the 19" cabinet.

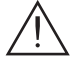

Tighten the nuts on the cable terminals until the teeth on the lock washer have penetrated the exterior coating and a good connection is made between the housing and cable terminals.

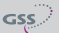

<span id="page-10-1"></span><span id="page-10-0"></span>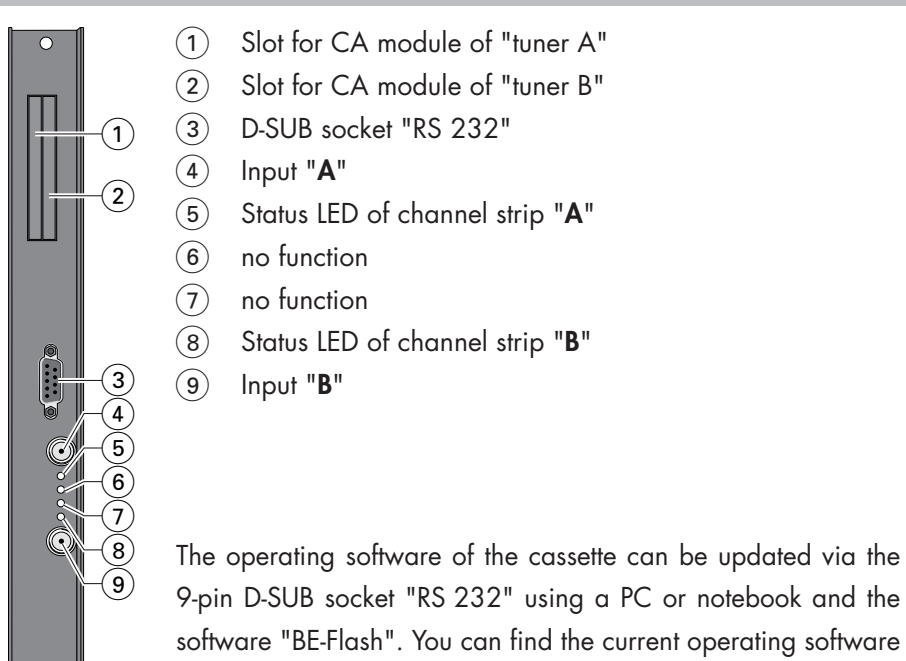

# **3.4 CONNECTING THE CASSETTE**

 $\cap$ 

• Connect "input A"  $\left(4\right)$  and "input B"  $\left(9\right)$  to corresponding signal sources.

—> Avoid wide differences in level at the inputs!

on the website "*www.gss.de/en*".

• Connect the head-end station to the mains power supply.

# <span id="page-11-0"></span>3.5 Retrofitting <sup>a</sup> CA module

The cassette is equipped with two common interfaces. This allows you to connect two CA modules for various scrambling systems and service providers. Scrambled channels can only be descrambled with a CA module suitable for the scrambling system and the corresponding smart card. The smart card contains all the information for authorisation, descrambling and subscription.

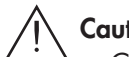

# **Caution**

- Check with the distributor or manufacturer of the CA modules to be used to ensure that they are suitable for descrambling several channels.
- The hardware and software of this cassette have been thoroughly prepared and tested.
- Any changes made by programme provider to the structures in the programme data might impair or even prevent this function.
- When working with the CA modules, please read the corresponding operating manuals from the respective providers.
- Insert the smart cards into the CA modules so that the chip  $(3)$  on the smart card  $(1)$  faces the thicker side (top) of the CA module  $(2)$ .
- Insert the CA modules into the slots  $(4)$  with the top sides of the CA modules in left direction.
- Push the CA modules without canting into the guide rails of the CA slots  $(4)$ and contact them to the common interfaces.

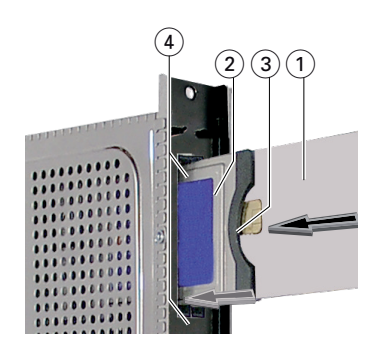

—> If the cassette is inserted in the head-end station, the left common interface is assigned to tuner A, the right one to tuner B.

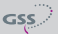

# <span id="page-12-0"></span>**4** THE CONTROL PANEL AT A GLANCE

# 4.1 Menu items

Programme the cassette using the buttons on the control unit of the head-end station. The two-line display of the control unit then shows the menus.

The parameters and functions to be set are underlined.

Use the **MODE** key to select the following main menu items:

- Output signal settings: Modulator on/off, level Output channel / Output frequency Transmission parameters Substitute signal
- Input signal settings: Kind of modulation Physical Layer Pipes / Slices Input channel / frequency Station filter CA module Economize descrambling capacity
- Options: Transport stream and ORGNET-ID BAT, STD-other Deleting a PID Renaming a PID

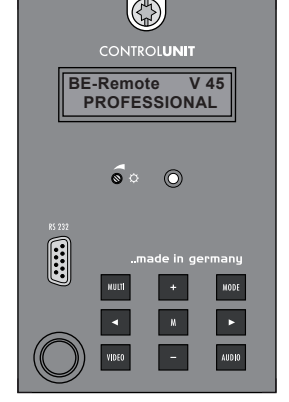

- Data rate
- Network Information Table (NIT)
- Factory reset

# 4.2 Control panel

The key pad on the head-end station is used to scroll through the menus stepby-step:

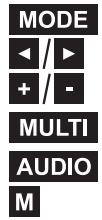

scrolls forward through the menus.

select parameters in the menus.

set values, initiate actions.

**MULT** selects sub-menus.

AUDIO scrolls backward through the menus. M<sub>saves all entries.</sub>

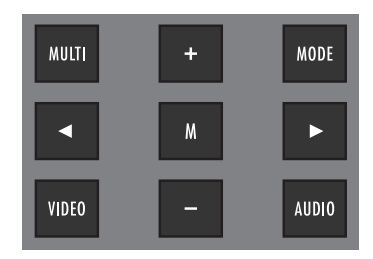

# <span id="page-13-0"></span>5 Programming

#### 5.1 Preparation

• Test the software versions of the head-end station and the cassette and update them if necessary.

The current software versions can be found on the website "www.gss.de/en".

- Connect the test receiver to the RF output or the test output of the head-end station.
- Set the output channel / output frequency of the cassette (page [19](#page-18-1)) and adjust the TV test receiver to this channel / frequency.
- Switch on the channel strip (modulator) if necessary (page [19](#page-18-2)). For each channel strip, there is a status LED which indicates if the channel strip is switched on  $(5)$ ,  $(8)$  page [11\)](#page-10-1).
- Balance the output levels of the channel strips "A" and "B" if the difference in level is ≥ 1 dB (page [19](#page-18-2)).

# 5.2 NOTES ON LEVEL SETTING

In order to prevent interference within the head-end station and the cable system, the output level of the cassette must be decreased by 4 dB compared to analogue cassettes.

• Measure the output levels of the other cassettes and tune them to a uniform output level using the appropriate level controls or software dependent on the head-end station used. Please regard the assembly instructions of the respective head-end station.

—> Avoid wide differences in level at the inputs!

<span id="page-14-1"></span><span id="page-14-0"></span>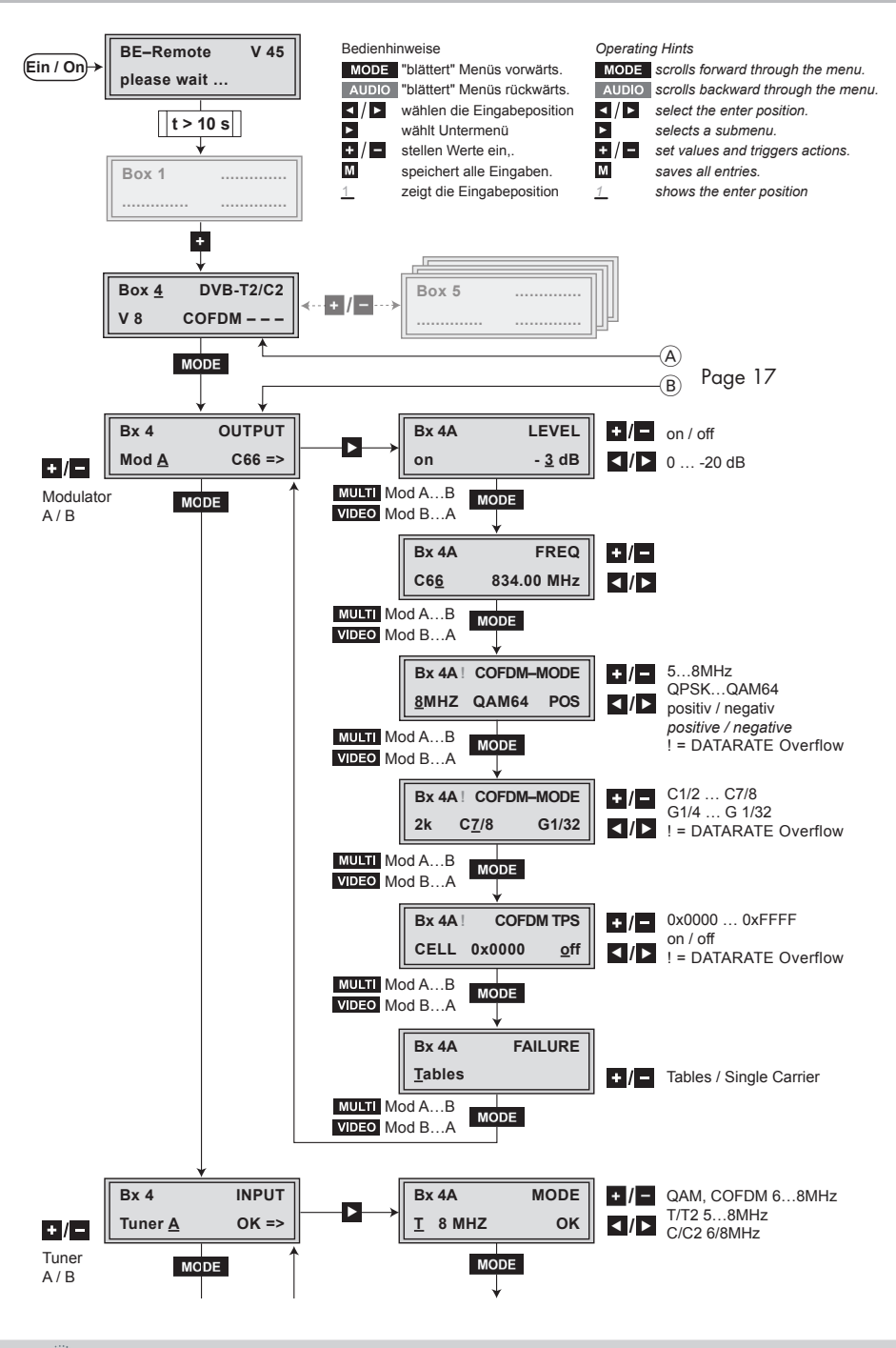

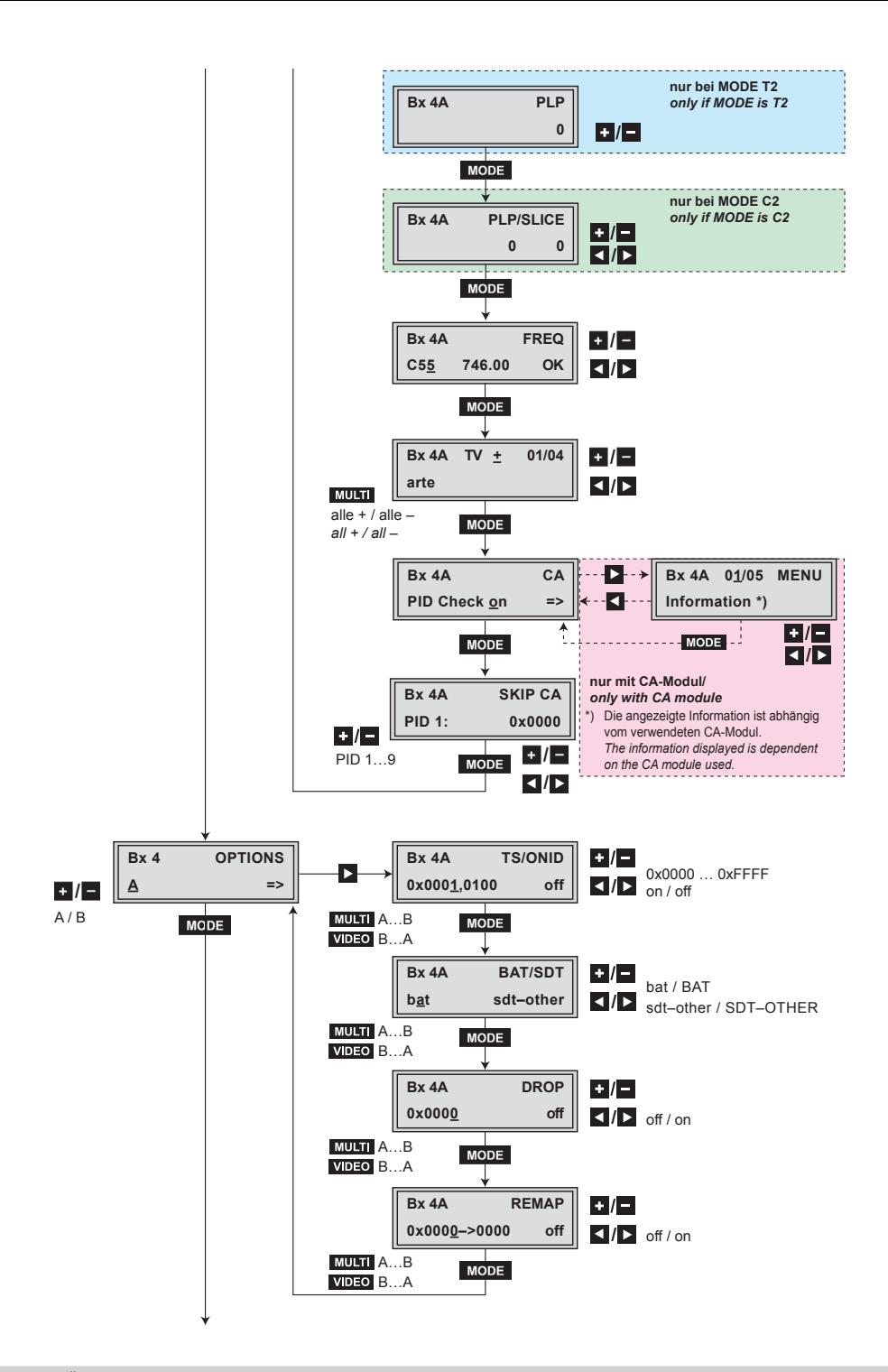

 $GSS$  $\lambda$  /  $\beta$  - 16 - PCT2T 8000

<span id="page-16-0"></span>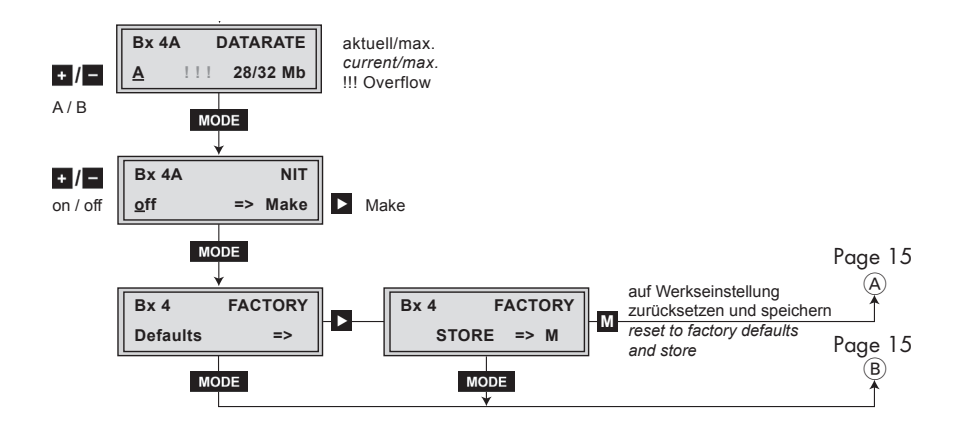

#### 5.4 Programming the cassette

- <span id="page-16-1"></span> $\rightarrow$  Pressing the **MODE** button for longer than 2 seconds cancels the programming procedure. This takes you back to the programme item "Selecting the cassette" from any menu. Any entries that have not been saved are reset to the previous settings.
- $\rightarrow$  Entries in the menus can be saved by pressing the  $M$  key. You are taken back to the "Selecting the cassette" menu item.
- —> The cursor position for settings is shown by "**\_**".
- Switch on the head-end station
	- $\Rightarrow$  The display shows the software version (e.g. V 45).
	- —> The processor reads the cassettes' data (approximately 10 seconds).

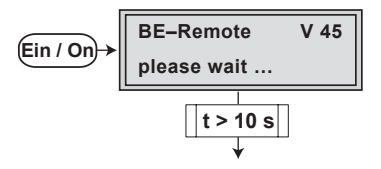

• Press the **MODE** button.

 $\Rightarrow$  The "Selecting the cassette" – "Box x ..." menu is activated.

#### <span id="page-17-1"></span><span id="page-17-0"></span>Selecting the cassette

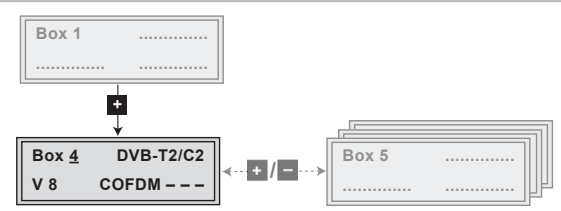

• Select the cassette you want to programme (e.g. **Box 4)** by repeatedly pressing the button  $\mathbf{f}$  if necessary.

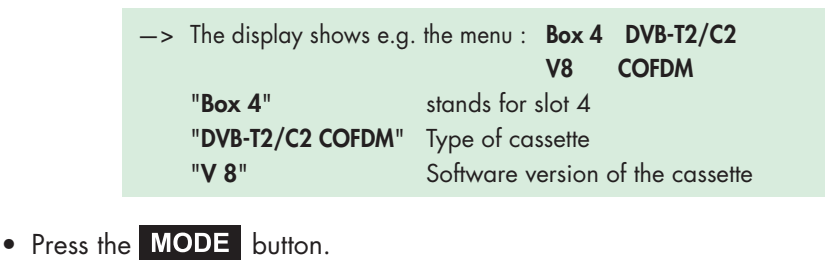

-> The "Output settings" - "OUTPUT" main menu is activated.

#### <span id="page-17-2"></span>**OUTPUT SETTINGS**

In this menu you select the modulator for which you would like to do the output settings in the related submenus.

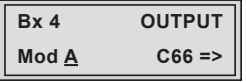

- $\rightarrow$  In order to skip the "Output settings", press button  $\blacksquare$  .
- —> For example an indicated "C66" shows the current channel set. If "C – –" is displayed a frequency which does not correspond to the DVB-T channel-/frequency grid was set.
- —> It is possible to rotate through the submenus of the modulators using the buttons **MULTI** and **VIDEO**
- Using buttons  $\pm$  /  $\pm$  select the desired modulator.
- Press the **button**.

—> The "Modulator on/off, Level" – "LEVEL" submenu is activated.

# <span id="page-18-2"></span><span id="page-18-0"></span>Modulator on/off, Level

This menu item is used to set the output levels of the four modulators to the same value and to switch the modulators on or off.

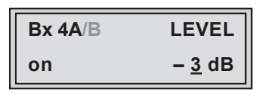

• Measure and note down the output level of each modulator.

—> To adjust the output levels to the output levels of the other cassettes please pay attention to chapter "Final procedures" (page [40\)](#page-39-1).

- Using the buttons MULTI (ascending) or VIDEO (descending) activate the "LEVEL" menu of all the modulators with higher output levels.
- By pressing  $\pm$   $\sqrt{2}$  adjust the higher output levels to the output level of the modulator with the lowest output level incrementally.
- Use the **L** button to place the cursor under "on" resp. "off".
- Use the  $\pm$  /  $\pm$  buttons to switch each modulator on or off.
- Press the **MODE** button.

—> The "Channel / Frequency" – "FREQ" submenu is activated.

# <span id="page-18-1"></span>CHANNEL / FREQUENCY

In this menu you adjust the output channel (only at modulator  $A + C$ ) or the output frequency of the respective modulator.

> —> The COFDM signal is normally transmitted with a bandwidth of 8 MHz. This means that you can only use the channel centre frequency of the existing channel grid in the range of channels S21…C69 (frequency grid 8 MHz). The CCIR channel grid is 7 MHz in the range of the lower frequency bands (channels C5 … C12). If 8 MHz COFDM signal packages are transmitted in these channel ranges, this will result in interference (overlapping) and transmission problems.

For programming in these channel ranges and in the frequency ranges below them, we recommend starting with frequency 306 MHz going back in steps of 8 MHz (see frequency table on page [41](#page-40-1)). Please note thereby that many receivers cannot receive the channel ranges S21 … S41 (306 … 466 MHz).

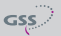

Channel setting:

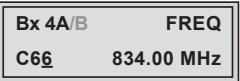

- Use buttons  $\leq$   $\geq$  to select the cursor position for channel setting.
- Use buttons  $\therefore$   $\sqrt{ }$  to adjust the desired channel.

Frequency setting (42,0 MHz ... 860,0 MHz):

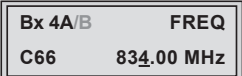

- Use buttons  $\leq$   $\geq$  to select the cursor position for frequency setting.
- Use buttons  $\pm$  /  $\pm$  to adjust the desired frequency.
- Press the **MODE** button.

—> The "Output signal" – "COFDM-MODE" submenu is activated. Please take note of the tables below before setting the COFDM parameters.

# <span id="page-20-0"></span> COFDM parameters

The tables below show the dependence of the transmittable net data rate on the settings of the COFDM parameters.

The conversion of the net data rate into the gross data rate displayed in the "Output data rate" menu (page [37\)](#page-36-1) is made according to the following formula:

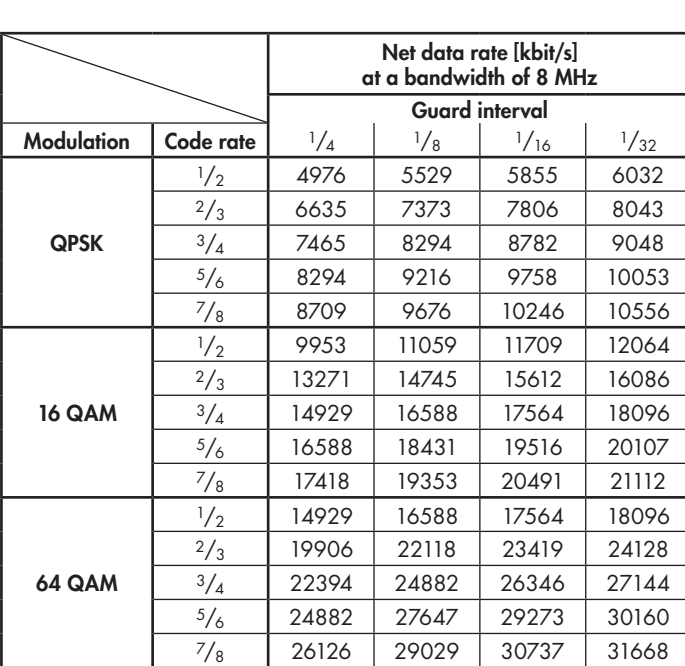

Gross data rate =  $\frac{204 \times \text{net data rate}}{188}$ 

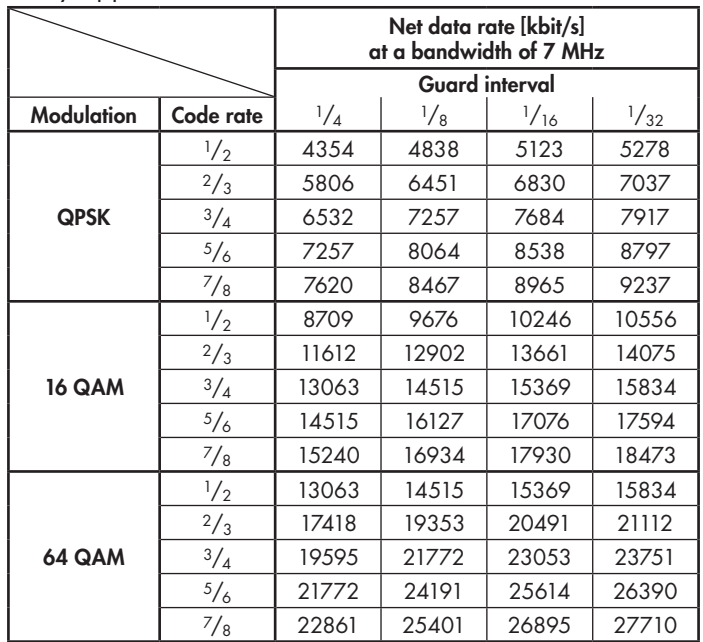

If the bandwidth is decreased by 1 MHz the transmittable data rate is decreased by approx.  $1/g$ .

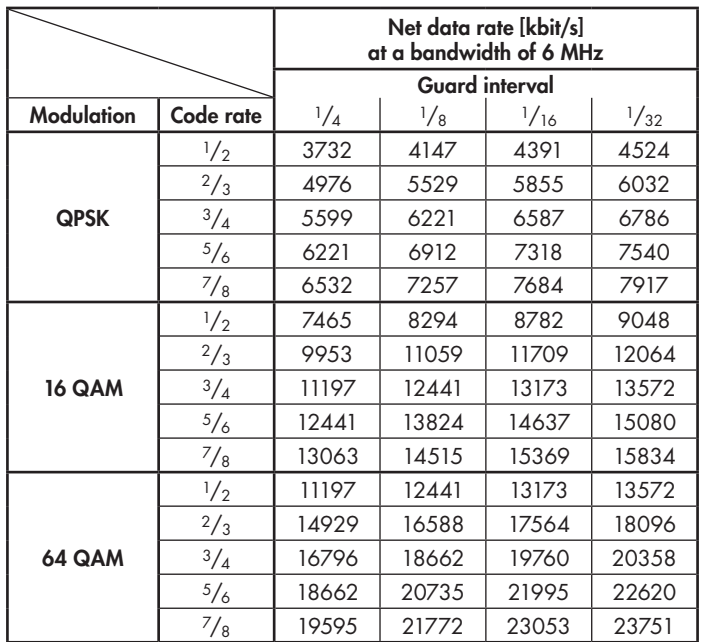

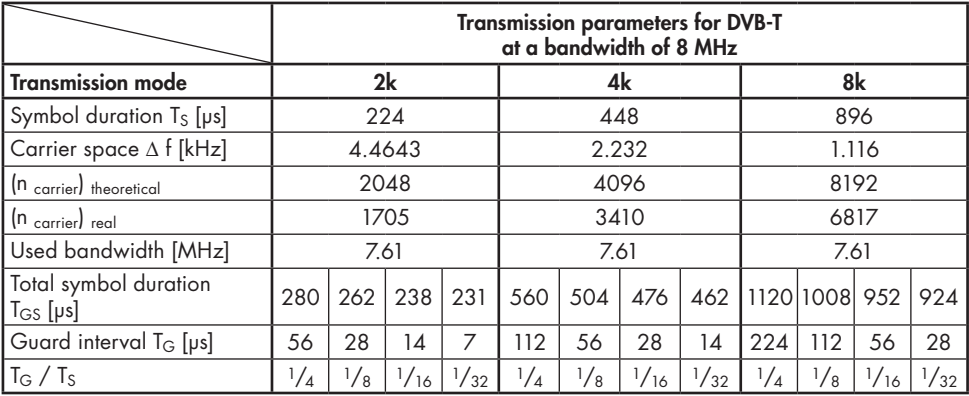

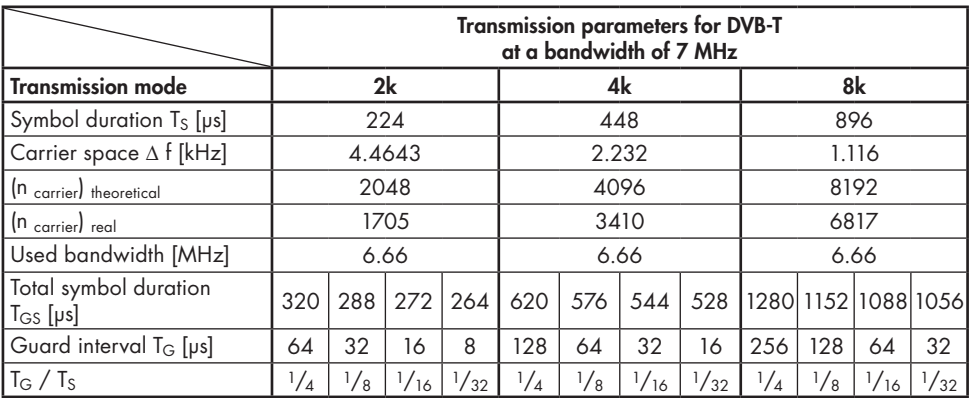

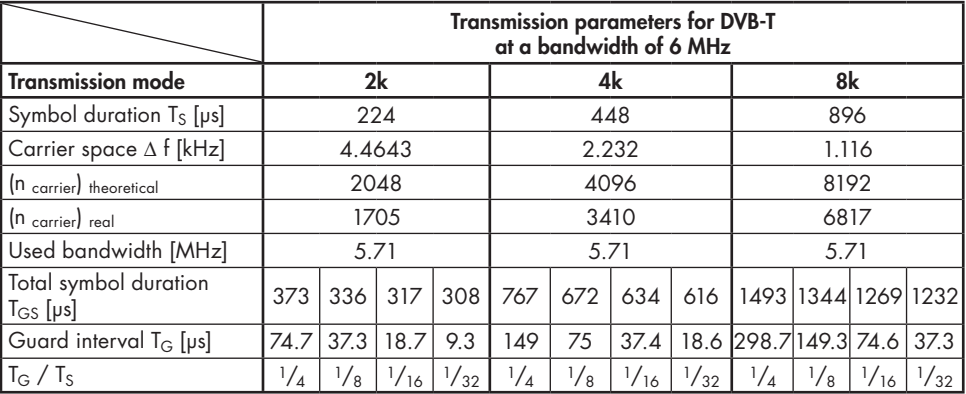

# <span id="page-23-1"></span><span id="page-23-0"></span>OUTPUT SIGNAL

In this menu, you can set the bandwidth, the carrier modulation and the spectral position of the output signal.

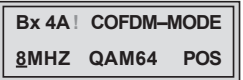

Bandwidth of the output signal

To transmit the output signal in the channel range of S21 to C69 a bandwidth of 8 MHz can be used.

In the channel range of C5 to C12 a bandwidth of  $\leq$  7 MHz must be set.

If frequency setting is selected you can set the bandwidth dependent on the frequency of the adjacent channel.

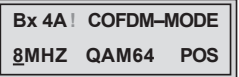

• Use  $\pm$   $\sqrt{2}$  to set the bandwidth of the output signal ("5 MHz" ... "8 MHz").

# Carrier modulation

In this menu item the carrier modulation is set. At this the setting "QPSK" corresponds to the lowest and the setting "QAM64" to the highest output data rate.

- Use the  $\leq$   $\sqrt{2}$  buttons to place the cursor under "QPSK / QAM...".
- Set the carrier modulation of the output signal using the  $\pm$   $\pm$  buttons ("QPSK", "QAM16", "QAM64").

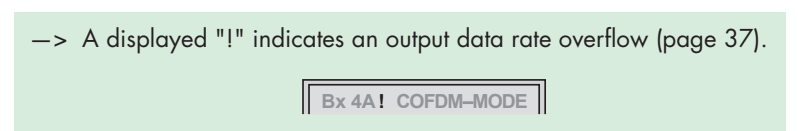

Spectral position – inverting the user signal

For exceptional cases and "older" digital cable receivers, the spectral position of the user signal can be inverted "NEG". The default setting is "POS".

- Use  $\leq$   $\sqrt{P}$  to place the cursor under "POS".
- Use  $\pm$  / $\pm$  to set the spectral position to "NEG".
- Press the **MODE** button.

# $\rightarrow$  The "Transmission parameters" – "COFDM-MODE" submenu is activated.

# <span id="page-24-0"></span>Transmission parameters

In this menu you can set the code rate and the guard interval.

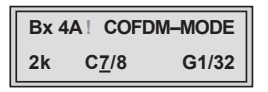

- $\Rightarrow$  The 2k transmission mode is fixed.
	- 2k mode: 1512 carrier for user data (total 1705 carriers)
- —> A displayed "!" indicates an output data rate overflow (page [37](#page-36-1)).

**Bx 4A! COFDM–MODE**

# Code rate

During a transmission data can be lost or changed. To recover this data redundancy is added to the signal to be transmitted (forward error correction). The factor of the quantity of redundancy contained in the bits transmitted is called code rate.

Using the setting "C7/8" you can get the highest output data rate at lowest redundancy.

- Use the  $\leq$   $\sqrt{\geq}$  buttons to place the cursor under "C...".
- Set the code rate required using the  $\left| \cdot \right|$  buttons ("C1/2", "C2/3", "C3/4", "C5/6", "C7/8").

# Guard interval

In this menu item you set the relation of the duration of the user symbols to the duration of the guard intervals to be transmitted. A high guard interval, e.g. "G1/4" causes a low output data rate. For cable networks the setting "G1/32" is adequate.

- Use the  $\leq$   $\sqrt{ }$  buttons to place the cursor under "G...".
- Set the guard interval required using the  $\pm$   $\pm$  buttons ("G1/4", "G1/8", "G1/16", "G1/32").
- Press the **MODE** button.

#### <span id="page-25-0"></span>Transmitter identification

At terrestrial transmission an identification is referred to each COFDM modulated transmitter. When COFDM modulated signals are fed into cable networks this identification is not necessary usually. If receiving problems should occur you must refer a transmitter identification (CELL ID) to each output channel and switch "on" the transmitter identification.

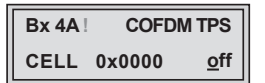

—> A displayed "!" indicates an output data rate overflow (page [37](#page-36-1)).

- Use the  $\Box$  buttons to position the cursor under the digit of the hexadecimal number to be set.
- Press  $\left| \cdot \right|$  to set the respective digit of the hexadecimal number.
- Repeat the procedure by the quantity of the digits to be set.
- Using the **button place the cursor under "off"** and switch "on" the transmitter identification using the  $\pm$   $\sqrt{ }$  buttons.

 $\rightarrow$  By pressing the  $\blacktriangleleft$  button you return to the hexadecimal number setting.

• Press the **MODE** button.

 $\Rightarrow$  The "Substitute signal in the case of an incorrect input signal" – "FAILURE" submenu is activated.

#### SUBSTITUTE SIGNAL IN THE CASE OF AN INCORRECT INPUT SIGNAL

You use this menu to set whether a "**Single Carrier**" signal should be provided or the self-made tables "Tables" should transmitted furthermore whenever an incorrect input signal occurs.

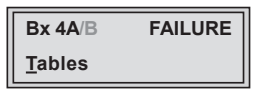

- <span id="page-26-0"></span>• Use the  $\pm$  /  $\pm$  buttons to set the required output signal.
- Press the **MODE** button.

—> Returning to "Output settings" main menu (page [18\)](#page-17-2).

- —> If necessary set a further modulator.
- Press the **MODE** button.

—> The "Input parameter" – "INPUT" main menu is activated.

#### <span id="page-26-1"></span>Input parameter

In this menu you select the tuner for which you would like to do the input parameter in the related submenus.

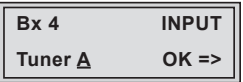

 $\rightarrow$  In order to skip the "Input parameter setting", press button  $\blacksquare$  MODE —> "OK" indicates a present input signal.

- Using the buttons  $\pm$  /  $\pm$  select the desired tuner.
- Press button  $\triangleright$ .

-> The "Kind of modulation" - "MODE" submenu is activated.

#### Kind of modulation

In this menu set the kind of modulation and the symbol rate (only QAM) of the input signal.

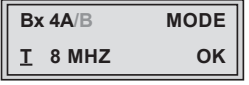

• Select the kind of modulation of the transponder (T 6/7/8 MHz, T2  $5/6/7/8$  MHz, C2 6/8 MHz, C) using buttons  $\pm$   $\sqrt{2}$ .

<span id="page-27-0"></span>• Press the **MODE** button.

If T/C is selected:

- $\rightarrow$  The "Input channel / frequency" "FREQ" submenu is activated (page [29\)](#page-28-1).
- If T2/C2 is selected:
- —> The "Physical Layer Pipes" "PLP" submenu is activated

#### Physical Layer Pipes / Slices

—> This menu is only displayed if you have selected "T2" or "C2" for the kind of modulation.

In this menu, you enter the parameter(s) PLP (DVB-T2) or PLP and SLICE (for DVB-C2), which are required for the selection of the data stream.

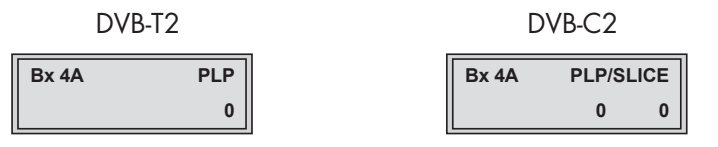

- —> For the reception of DVB-T2 / C2 transponders operating in "Mode B" (Multiple Input Streams), the Physical Layer Pipe ID is needed to select a data stream. If the data streams of a DVB-C2 transponder are also bundled into slices, additionally you need the Slice ID to select a data stream.
- —> If you can not receive the desired data stream with the default IDs "0" (e.g. also used at "Mode A" - Single Input Stream), ask your service provider for the corresponding IDs!
- Use buttons  $\leq$   $\sqrt{2}$  to position the cursor under the digit of the parameters to be set.
- Press buttons  $\frac{1}{x}$  to set the desired parameter.
- Press the **MODE** button.

—> The "Input channel / frequency" – "FREQ" submenu is activated.

# <span id="page-28-1"></span><span id="page-28-0"></span>Input channel / frequency

In this menu you set the input channel / input frequency of the transponder you would like to receive.

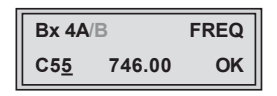

- Use buttons  $\left\lfloor \cdot \right\rfloor$  to position the cursor under the digit of the frequency resp. channel displayed to be set.
- Press buttons  $\therefore$  /  $\cdot$  to set the desired channel/frequency.
	- —> Once the RF receiver has synchronised to the input signal, "OK" is displayed.
	- —> If "– –" appears in the second line of the display, there is no input signal present. Check the configuration of the antenna system and the head-end station as well as the preceding settings of the module.
	- —> The quality of the received transport stream is indicated by a status LED:

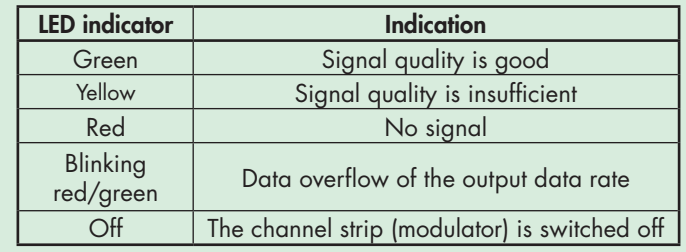

• Press the **MODE** button.

 $\Rightarrow$  The "Station filter" - e.g. "01/06" submenu is activated.

# <span id="page-29-0"></span>OPERATION WITH A CA MODULE

In order to descramble scrambled channels a corresponding smart card is needed.

The channels to be descrambled are set in submenu "station filter".

### <span id="page-29-1"></span>STATION FIITER

In this menu stations (services) of a transponder can be switched off.

Herein you select which scrambled station should be descrambled using an adequate CA module.

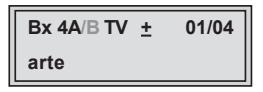

- —> All stations from the channel strip will be read, and then displayed with name and station type.
- —> If no station is found, the following error message will appear in the display: "FILTER no Service".

In this case, check the configuration of the antenna system and head-end station, as well as the previously adjusted settings for the cassette.

 $\Rightarrow$  The display shows e.g.: **Bx 4A TV + 01/04** arte de la construcción de la construcción de la construcción de la construcción de la construcción de la cons

# Meaning of the indicators in the example:

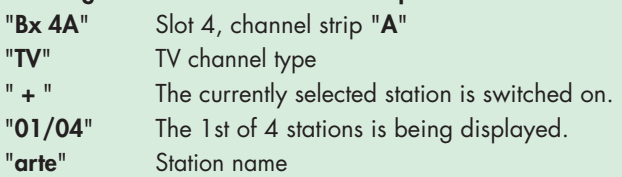

# Further possible terms displayed:

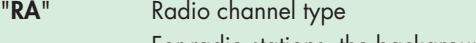

- For radio stations, the background of the screen of the connected TV or test receiver is darkened.
- The currently selected station is switched off.
- " \* " The star means that the TV or radio station selected is encoded. To enable the stations, the CA module and the appropriate smart card of the station provider are required.

 $GSS$ 

- $\rightarrow$  If a service number (e.g. "131") appears instead of "TV" or "RA", this indicates that an unnamed station or an undefined data stream is being received.
- <span id="page-30-0"></span>• Use the  $\leq$   $\mid$   $\geq$  buttons to call up the stations in sequential order, then use  $\left| \cdot \right|$  to activate (indicated by " + ") or to deactivate them (indicated by  $" - "$ ).
	- $\rightarrow$  Using button **MULTI** all station can be activated/deactivated.
	- $\rightarrow$  If a station is scrambled (indication "\*"), in this menu you select whether it should be descrambled using an adequate CA module.
- Press button  $\pm$  twice to descramble a station (indication "X").

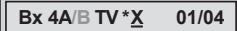

• Press the **MODE** button.

```
—> The "PID monitoring" – "CA" submenu is activated.
```
# PID MONITORING

In this menu you can switch off the PID monitoring and call up a menu for the settings of the CA module (dependent on the CA module).

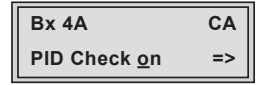

PID monitoring:

- —> The factory default of the PID monitoring is switched on. If particular PIDs are not descrambled the CA module is reset. Additionally dropouts may occur if several stations are decrypted. To prevent this the PID monitoring can be switched off.
- Use the  $\pm$  / $\pm$  buttons to switch "off" or "on" the PID monitoring.

Menu of the CA module:

- <span id="page-31-0"></span>• Use the  $\triangleright$  button to activate the menu of the CA module.
	- $\rightarrow$  Access to this menu is only possible with installed **CA module** and inserted smart card.

#### CA MODULE

The menu varies according to which CA module you are using. For this reason, please refer to the operating manual of your particular CA module. The relevant information is shown in the display of the head-end station. This may appear as a fixed display or as scrolling text according to display capabilities.

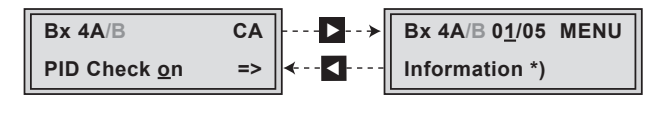

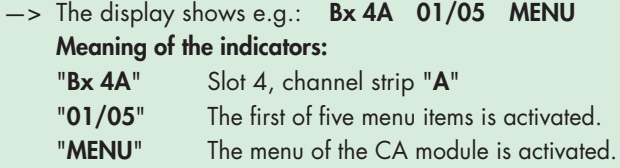

For the explanation of further details please use the operating instructions of the CA module used.

- Use the  $\pm$  /  $\pm$  buttons to activate the menu desired.
- Press the  $\triangleright$  button to activate the menu.
- Use the  $\pm$  /  $\pm$  buttons to select the function desired.
- To set the CA module use the  $\langle \cdot \rangle$  and  $\langle \cdot \rangle$  buttons.

 $\rightarrow$  By pressing the **MODE** button you can cancel the settings in the menu of the CA module and are returned to the "PID monitoring" – "CA PID-Check" menu.

• All settings are saved by pressing the  $M$  button.

—> You will be returned to the "PID monitoring" – "CA PID-Check" menu.

• Press the **MODE** button.

 $\Rightarrow$  The "Economize descrambling capacity"  $-$  "SKIP CA" is activated.

#### <span id="page-32-0"></span>Economize descrambling capacity

In this menu up to 9 not needed PIDs (e.g. audio PIDs of foreign language versions) can be excluded from the descrambling in order to economize descrambling capacity.

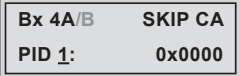

- Using buttons  $\pm$  /  $\pm$  select the desired memory location (PID 1...9).
- Use  $\leq$   $\sqrt{2}$  to position the cursor under the digit of PID to be set.
- Press  $\mathbf{F}$   $\mathbf{F}$  to set the respective digit of the PID needed.
- Repeat the procedure by the quantity of the digits to be set.
	- —> If required select another memory location and enter the next PID which shall **not** descrambled.
	- —> To delete a stored PID, overwrite it by "0000".
- Press the **MODE** button.

 $\rightarrow$  Returning to "Input parameter" - "INPUT" main menu (page [27\)](#page-26-1). —> If required set further channel strips.

• Press the **MODE** button.

—> The "Option settings" – "OPTIONS" main menu is activated.

# <span id="page-33-1"></span><span id="page-33-0"></span>**OPTIONS**

In this menu you select the channel strip for which you would like to do the option settings in the related submenus.

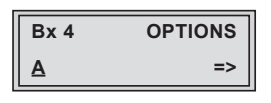

- $\rightarrow$  In order to skip the "Option settings", press button  $\blacksquare$  **MODE**.
- $\rightarrow$  It is possible to rotate through the channel strips within the submenus using the buttons **MULTI** and **VIDEO**.
- Using the buttons  $\pm$  /  $\pm$  select the desired channel strip.
- Press button |>.

—> The "Transport stream ID and ORGNET-ID" – "TS/ONID" menu is activated.

# Transport stream ID and ORGNET-ID

If the stations of a transponder are split into the transport streams of several channel strips, a new identification must be allocated to the further transport streams to realise the channel search of the settop boxes connected without mistakes.

If the ORGNET-ID is changed also a new NIT must be generated (page [37\)](#page-36-2).

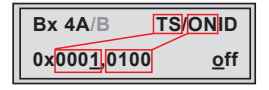

- Use the  $\leq$   $\sqrt{ }$  buttons to position the cursor under the digit of the hexadecimal number to be set.
- Press  $\pm$   $\sqrt{\frac{1}{10}}$  to set the respective digit of the hexadecimal number.
- Repeat the procedure by the quantity of the digits to be set.
- Using the **button place the cursor under "off"** and switch "on" the transmitter identification using the  $\pm$  / $\pm$  buttons.

 $\rightarrow$  By pressing the  $\blacktriangleleft$  button you return to the hexadecimal number setting.

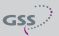

<span id="page-34-0"></span>• Press the **MODE** button.

-> The "BAT/SDT-OTHER tables" - "BAT/SDT" submenu is activated.

# BAT/SDT-OTHER tables

In this menu you can switch on resp. off the BAT- and SDT-OTHER tables.

- $\Rightarrow$  **BAT** = **B**ouquet **A**ssociation Table: Information in the data stream about the affiliation of station packets to a specific bouquet.
- —> SDT-OTHER = Service Description Table OTHER data streams: Information in the data stream about service parameter of other data streams.

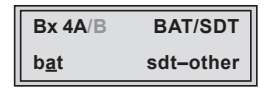

- Using the  $\leq$  button place the cursor under "bat" and switch "on" ("BAT") or "off" ("bat") the bouquet association table using the  $\cdot$  | buttons.
- Using the **button place the cursor under "sdt-other**" and switch "on" ("SDT-OTHER") or "off" ("sdt-other") the service description table using the  $\left| \cdot \right|$   $\left| \cdot \right|$  buttons.

—> Capital letters: Function activated Lower case letters: Function deactivated (factory default)

• Press the **MODE** button.

—> The "Deleting a PID" – "DROP" submenu is activated.

#### Deleting <sup>a</sup> PID

In this menu a PID of the transport stream can be deleted.

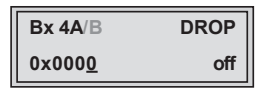

• Use the  $\leq$   $\mid$   $\mid$  buttons to place the cursor under the respective digit of the

<span id="page-35-0"></span>hexadecimal number of the PID to be deleted ("0x0000") and set the hexadecimal number using  $\pm$  / $\pm$ .

- Use the **button to set the cursor under "off"** and delete the PID using the  $\vert \cdot \vert$  = buttons ("on").
- Press the **MODE** button.

 $\Rightarrow$  The "Renaming a PID" – "**REMAP**" submenu is activated (page [36](#page-35-1)).

# <span id="page-35-1"></span>Renaming <sup>a</sup> PID

In this menu you can allocate a new address to a PID retaining the complete data content.

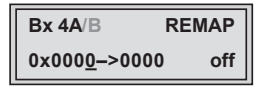

- Use the  $\leq$   $\sqrt{2}$  buttons to place the cursor under the respective digit of the hexadecimal number of the PID to be changed ("0x0000") and set the hexadecimal number using  $\pm$  / $\pm$ .
- Use the  $\leq$   $\sqrt{\sum}$  buttons to place the cursor under the respective digit of the hexadecimal number of the new PID ("-> 0000").
- Set the hexadecimal number using  $\pm$  / $\pm$ .
- Use the **button to set the cursor to "off"** and rename the PID using the  $\vert \cdot \vert$  = buttons ("on").
- Press the **MODE** button.

—> Returning to "Option settings" main menu (page [34\)](#page-33-1).

- —> If necessary set further channel strips.
- Press the **MODE** button.

-> The "Output data rate" - "DATARATE" main menu is activated.

#### <span id="page-36-1"></span><span id="page-36-0"></span>OUTPUT DATA RATE

This menu shows the output data rate defined using the COFDM settings and the current output data rate.

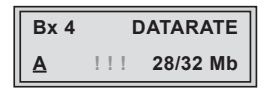

28: The current measured gross output data rate.

32: Maximum gross output data rate

If the station filter is set correctly, current data rate is lower than the maximum data rate. The value fluctuates, since the data rates of individual stations are dynamically modified by the broadcasters.

> $\rightarrow$  Is the current data rate higher than the maximum data rate exclamation marks "!!!" appear in the display. In this case correct the COFDM settings (pages [24](#page-23-1) …) or the settings of the station filter (page [30](#page-29-1)).

| $Bx 4$      | $DATARATE$ |                 |
|-------------|------------|-----------------|
| $\triangle$ | !!!        | <b>34/32 Mb</b> |

• Press the **MODE** button.

-> The "Network Information Table" - "NIT" main menu is activated.

# <span id="page-36-2"></span>Network Information Table (NIT)

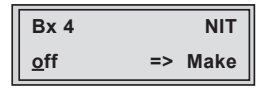

- To switch NIT on/off (" $on$ "/" $off$ ") press the  $\bullet$  / $\bullet$  buttons.
- Press the  $\triangleright$  button to activate NIT ("Make").

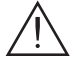

 All active cassettes which are able to output a NIT ("NIT cassettes") must be set and ready for reception.

- —> The NIT of all "NIT cassettes" are switched on.
- —> The cassette fetches all the information (output frequencies, output data rates, etc.) it needs from all the "NIT cassettes" in order to generate the NIT. This process may take a few seconds. Then the NIT is generated, added and sent to all "NIT cassettes". The other "NIT cassettes" also add this new NIT. The status of all "NIT cassettes" in the NIT menu changes to "on". The display shows: "read ... / copy ...".
- To switch off the new NIT (" $off$ ") press the  $\blacksquare$  button.
	- $\Rightarrow$   $\triangle$  The NITs of the other "NIT cassettes" will stay switched on. When the NIT of the cassette is switched on again ("on") by pressing the **E** button, the previously generated NIT is added again. If you have changed parameters in the meantime, you must first select "Make" to generate a new, up-to-date NIT.
- Press the **MODE** button.
	- -> The "Factory reset" "FACTORY Defaults" menu is activated.

#### <span id="page-38-0"></span>Factory reset

In this menu you can reset all settings to the factory defaults.

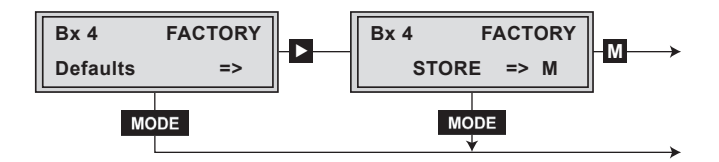

• Press the  $\triangleright$  button.

- -> The factory defaults are invoked ("FACTORY STORE").
- $\rightarrow$  By pressing the **MODE** button, you will be returned to the menu item "Output settings" without invoking the factory defaults (page [18](#page-17-2)).

# • Press the M button.

- —> The factory defaults are saved. The display shows "STORE"
- —> Back to "Selecting the cassette" (page [18](#page-17-1)).
- $\rightarrow$  By pressing the **MODE** button, you will be returned to the menu item "Output settings" without saving the factory defaults (page [18](#page-17-2)).
- —> If necessary set another channel strip.

#### Saving settings

- Press the M button.
	- —> Returning to "Selecting the cassette" menu (page [18\)](#page-17-1).
	- —> The settings are saved.
	- —> If necessary set another channel strip.

# <span id="page-39-0"></span>**6** FINAL PROCEDURES

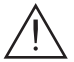

<span id="page-39-1"></span>After installing the head-end station, upgrading accessories or installing cassettes it is necessary to tighten all cable connections, cable terminals and cover screws in order to maintain compliance with current EMC regulations securely.

- Securely tighten the cable connections using an appropriate open-ended spanner.
- Measure the output levels of the other cassettes and tune them to a uniform output level using the appropriate level controls or software dependent on the head-end station used. Please regard the assembly instructions of the respective head-end station.
- Mount the front cover (see assembly instructions of the head-end station).

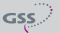

<span id="page-40-1"></span><span id="page-40-0"></span>Advice for a frequency grid (8 MHz) in the band I/III

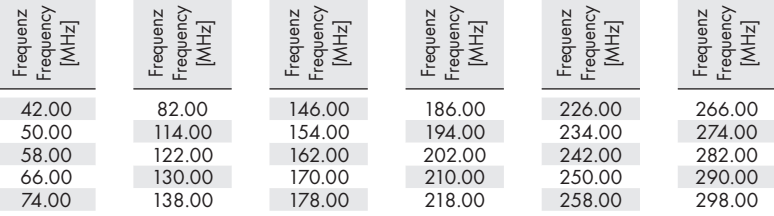

Channel / frequency assinment for DVB-T (band III, frequency grid 7 MHz)

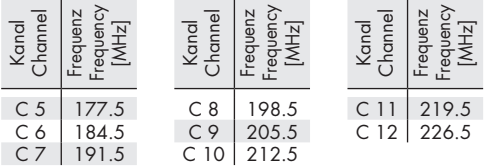

# CCIR – Hyperband (frequency grid 8 MHz)

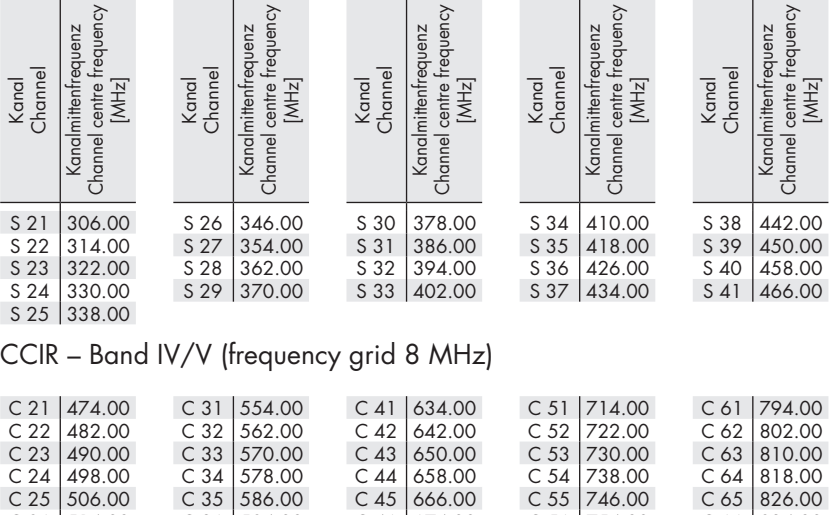

 $C$  26 514.00 C 27 522.00  $C 28 | 530.00$  $C 29 | 538.00$  $C 30 | 546.00$  $C$  36 594.00  $C 37 | 602.00$ C 38 610.00  $C 39 618.00$  $C$  40 626.00  $C$  46 674.00  $C$  47 682.00 C 48 690.00 C 49 698.00  $C 50 | 706.00$  $C$  56 754.00  $C 57$  762.00 C 58 770.00 C 59 778.00 C 60 786.00  $C 66 | 834.00$  $C 67 | 842.00$ C 68 850.00  $C 69 858.00$ 

 $GSS$ 

<span id="page-41-1"></span><span id="page-41-0"></span>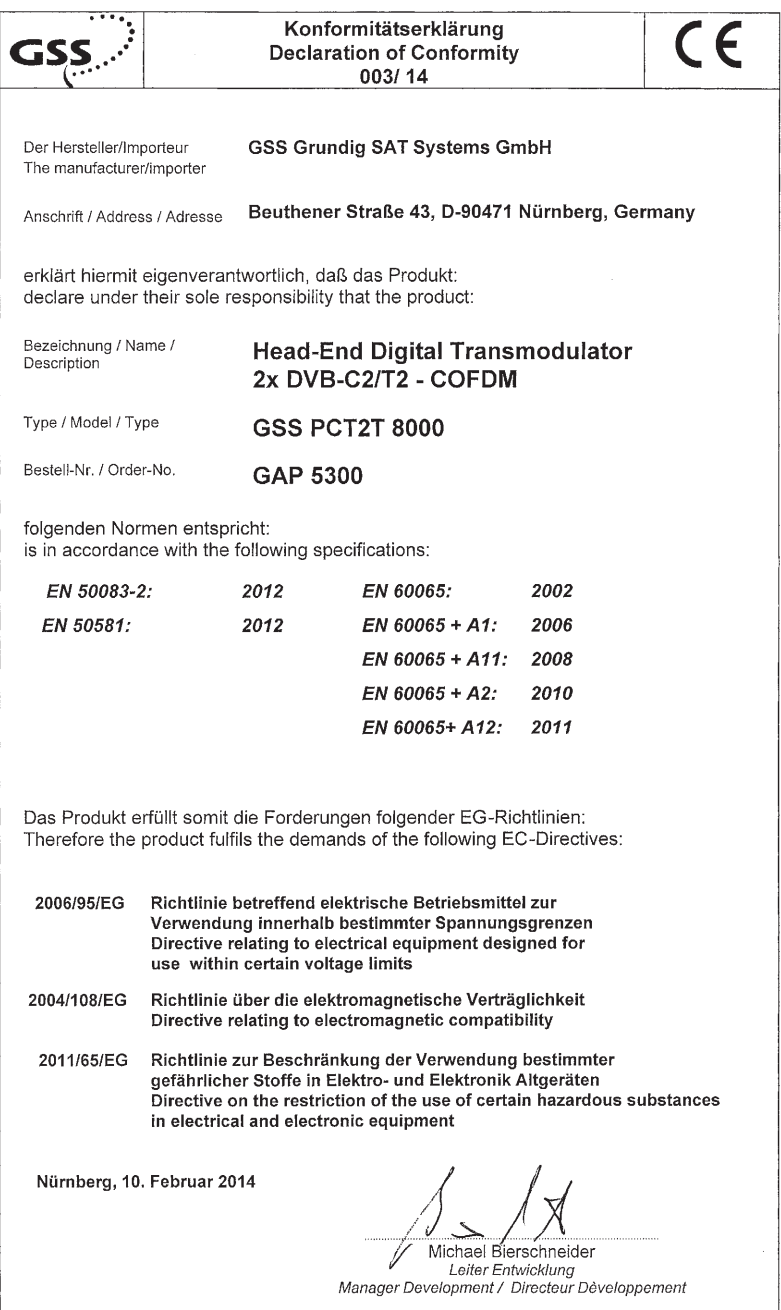

### Service:

Phone: +49 (0) 911 / 703 2221 • Fax: +49 (0) 911 / 703 2326 • Email: service@gss.de Grundig SAT Systems GmbH • Beuthener Straße 43 • D-90471 Nürnberg, Germany

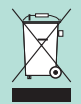